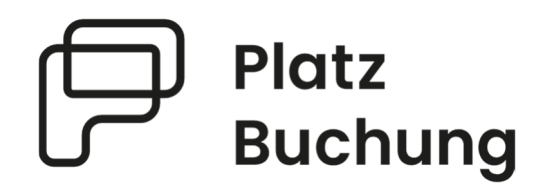

# Anleitung Online-Buchungssystem **TC Blau Gold Kommern eV**

**Der Tennisclub ersetzt die bisherige Stecktafel durch ein umfangreiches digitales und ausgereiftes System mit vielen Möglichkeiten.** 

 **Als Mitglied ist es ab sofort möglich deinen Tennisplatz bequem online zu reservieren und sicher zu sein, dass du spielen kannst.** 

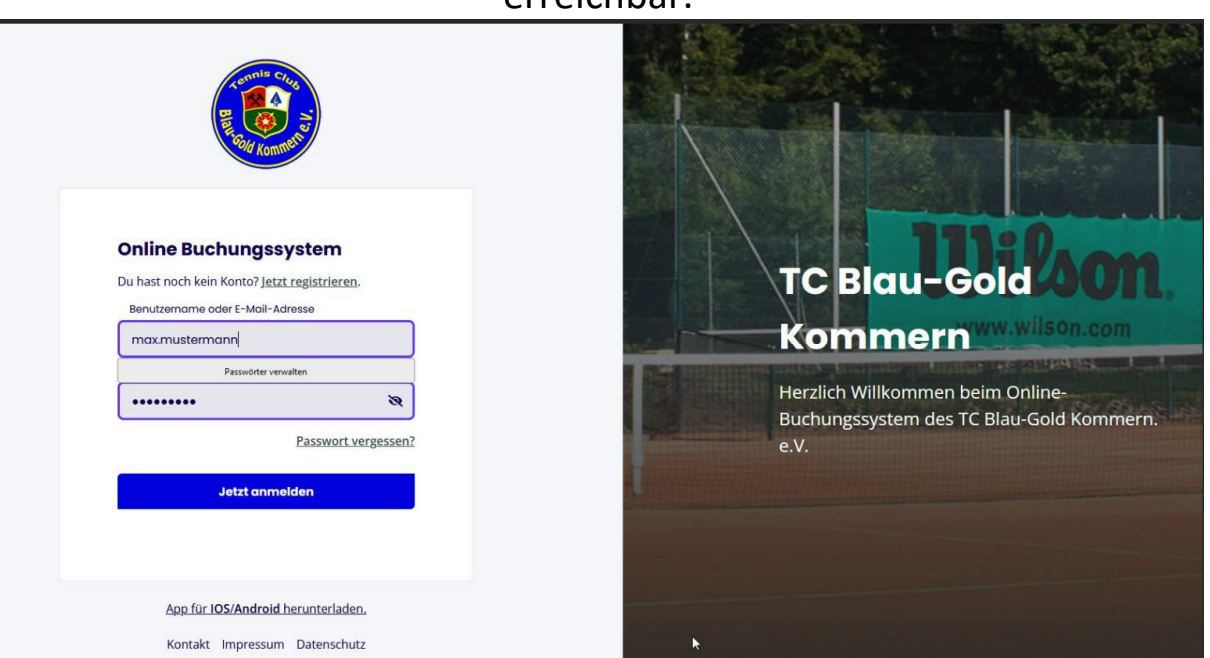

Das System ist unter **blau-gold-kommern.app.platzbuchung.de** erreichbar.

# **Inhaltsverzeichnis**

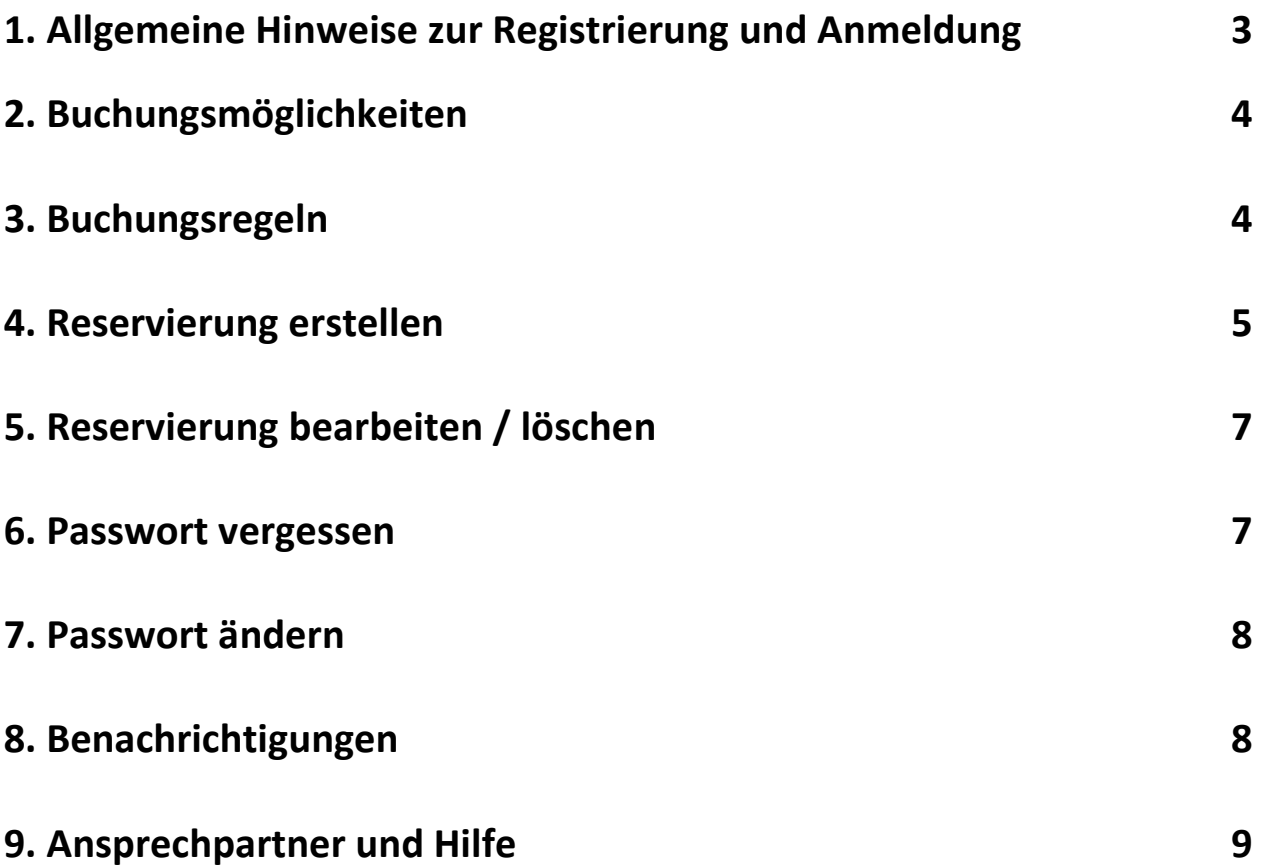

#### **1. Allgemeine Hinweise zur Registrierung und Anmeldung**

Für eine reibungslose Anmeldung ist es wichtig, sich zuerst im Browser anzumelden und der Anleitung genau zu folgen, bevor man die Anmeldung in der App vornimmt.

Damit eine Reservierung erstellt werden kann, muss sich jedes Mitglied mit einem persönlichen Login anmelden. Hierzu registriere dich bitte unter:

**https://blau-gold-kommern.app.platzbuchung.de/register**

Dann erhältst du eine Email:

● TC Blau-Gold Kommern Buchungssyst... Neuer Benutzeraccount angelegt

Sobald deine Registrierung vom Administrator bestätigt wurde, erhältst du eine Email, und kannst dich dann erst im System einloggen. Es kann ein paar Stunden dauern, bis der Administrator die Bestätigung durchführt, keine Sorge.

> ● TC Blau-Gold Kommern Buchungssyst... Dein Benutzeraccount wurde aktiviert

Dann kannst du auch eine Anleitung zur Nutzung der App finden, indem du in deinen persönlichen Einstellungen im Reiter "App verbinden" anklickst (siehe rote Markierung)**:** 

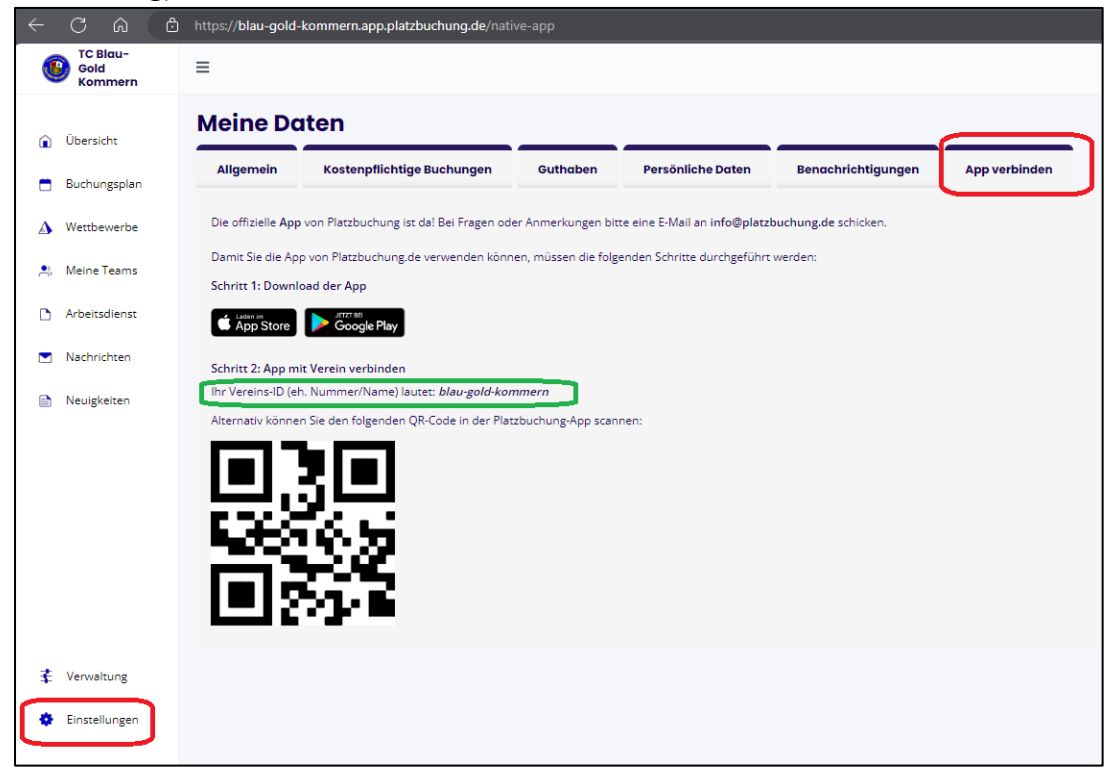

# **2. Buchungsmöglichkeiten**

Eine Buchung kann direkt über den Browser, das Handy oder die nativen Apps für Android oder IOS vorgenommen werden.

# **3. Buchungsregeln**

 Von Mo.-Fr. muss bis 15:00 Uhr keine Buchung vorgenommen werden. Man kann einfach auf den Platz gehen und spielen. Erfahrungsgemäß sind in dieser Zeit kaum Spieler auf dem Platz.

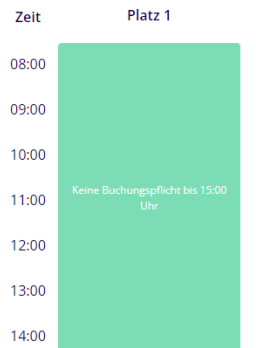

Von Sa.-So. und an Feiertagen müssen in der Zeit von 08:00 Uhr bis 21:00 Uhr Buchungen im System vorgenommen werden. Dies hat vor allem mit dem zu erwartenden höheren Andrang an Feiertag oder den Medenspielen, die am Wochenende stattfinden, zu tun.

- Jedes Mitglied hat eine Steckkarte, um einen Platz zu buchen. Das bedeutet, dass man im Buchungszeitraum nur einmal einen Platz buchen kann.
- Man kann ab 18:00 Uhr für den nächsten und den übernächsten Tag bis abends 21:00 Uhr einen Platz mit seiner Steckkarte buchen.
- Um einen Einzelplatz für 1 Stunde zu buchen werden 2 Spieler benötigt. Der Mitspieler wird bei der Buchung eingetragen, sodass dessen Steckkarte dann auch verbraucht ist.
- Um einen Doppelplatz für 2 Stunden zu buchen werden 3 Spieler benötigt. Die Mitspieler werden bei der Buchung eingetragen, sodass deren Steckkarten dann auch verbraucht sind.
- Verfügbare Zeiten kann man an der Grünen Farbe "Verfügbar" erkennen.
	- Verfügbar Belegt Training Spieltag Gesperrt Mannschaftstraining Keine Buchungspflicht
- Sofern ein gebuchter Platz nicht bis spätestens 10 Minuten nach der gebuchten Zeit durch die Buchenden belegt ist, verfällt die Buchung und

der Platz steht auch anderen Spielern bis zur nächsten Buchung zur Verfügung.

 Buchungen haben während der Zeiten mit Buchungspflicht immer Vorrang vor Platzbelegungen ohne Buchung

#### **4. Reservierung erstellen**

Zum Erstellen einer Reservierung musst du dich mit deinen Zugangsdaten unter **https:// blau-gold-kommern.app.platzbuchung.de** oder in der **APP** anmelden.

Wähle in der Seitenleiste den Punkt "Buchungsplan" aus, um die Belegung der Plätze sehen zu können.

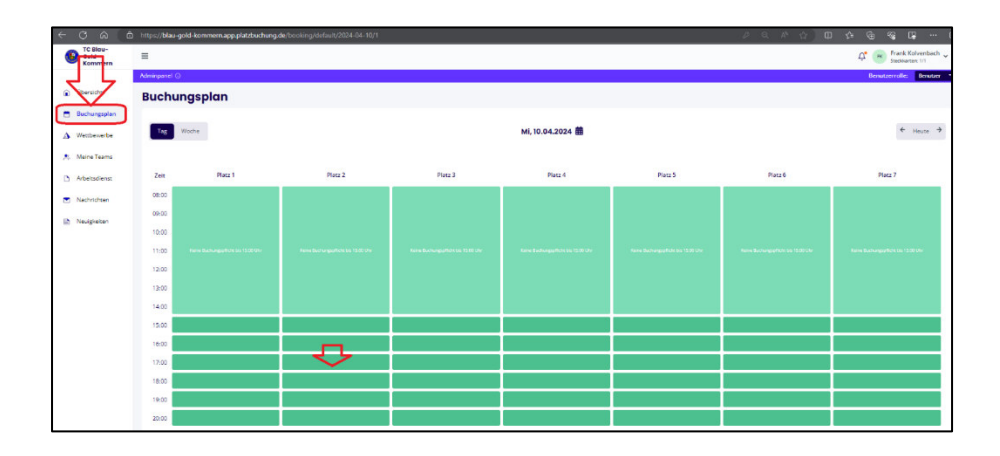

Über die Pfeile auf der rechten Seite, kann man zwischen den Tagen wechseln oder sich den heutigen Tag anzeigen lassen. Auf der linken Seite kann der Buchungsplan auf eine Wochenansicht umgestellt werden. Mit Klick auf das aktuelle Datum öffnet sich außerdem ein Kalender, mit dem zum gewünschten Tag navigiert werden kann.

Zum Reservieren einfach den gewünschten Platz zur gewünschten Uhrzeit anklicken.

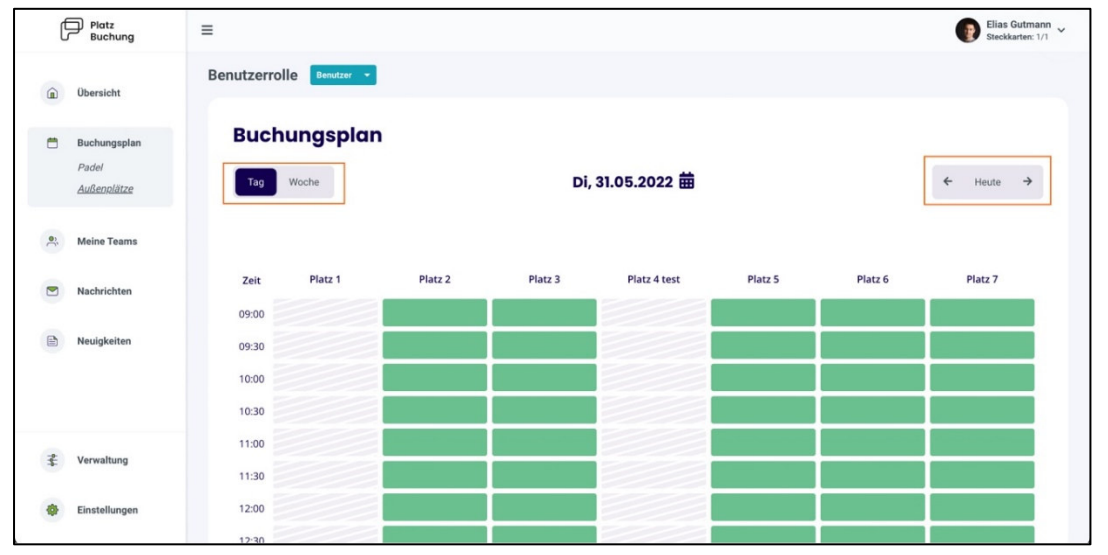

Zur Bestätigung der Reservierung öffnet sich ein Fenster, bei welchem der Mitspieler ausgewählt werden muss. Die mögliche Dauer der Reservierung ist abhängig von den **Buchungsregeln**.

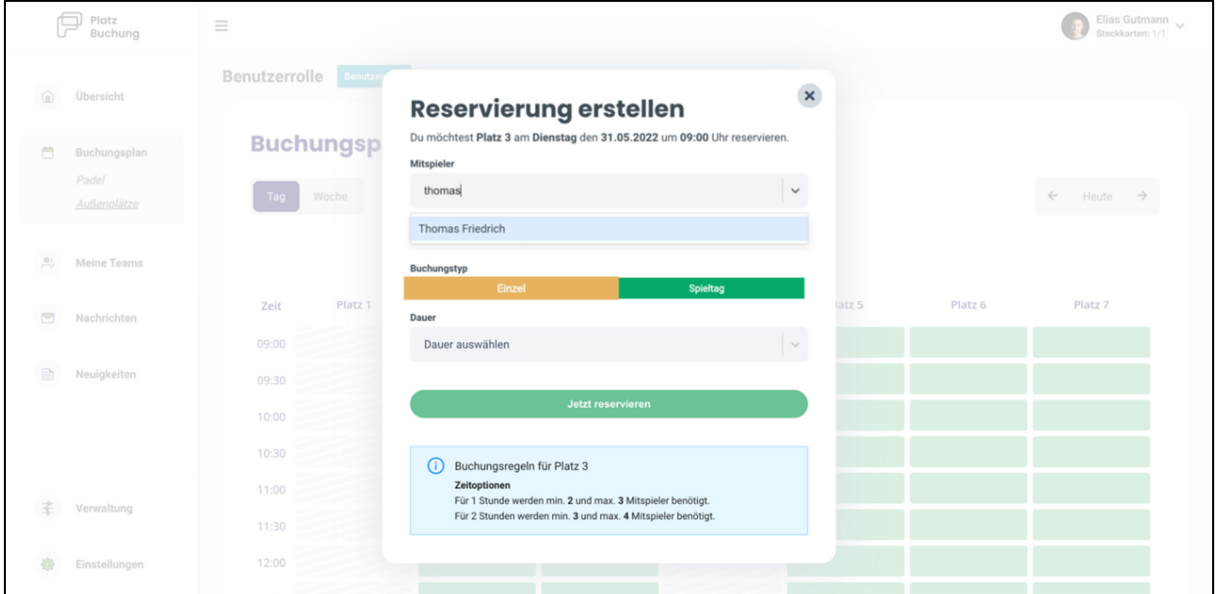

Über einen Klick auf das Feld "Mitspieler", kann der gewünschten Mitspieler gesucht und die "Dauer" ausgewählt werden. Danach kann die Reservierung über "Jetzt reservieren" bestätigt werden. Alternativ kann der Toggle **"Buchung mit Gast"** aktiviert, und ein Gästespieler eingetragen werden.

**Hinweis:** Taucht der gewünschte Mitspieler nicht auf, sind bereits alle Steckkarten in Verwendung, eine Buchungsregel verhindert die Auswahl oder der Mitspieler wurde noch nicht im System hinterlegt.

Damit also das System reibungslos funktionieren kann, müssen alle Spieler sich so schnell wie möglich im System anmelden.

Nach erfolgreicher Buchung schließt sich das Fenster und die Buchung wird im Buchungsplan angezeigt.

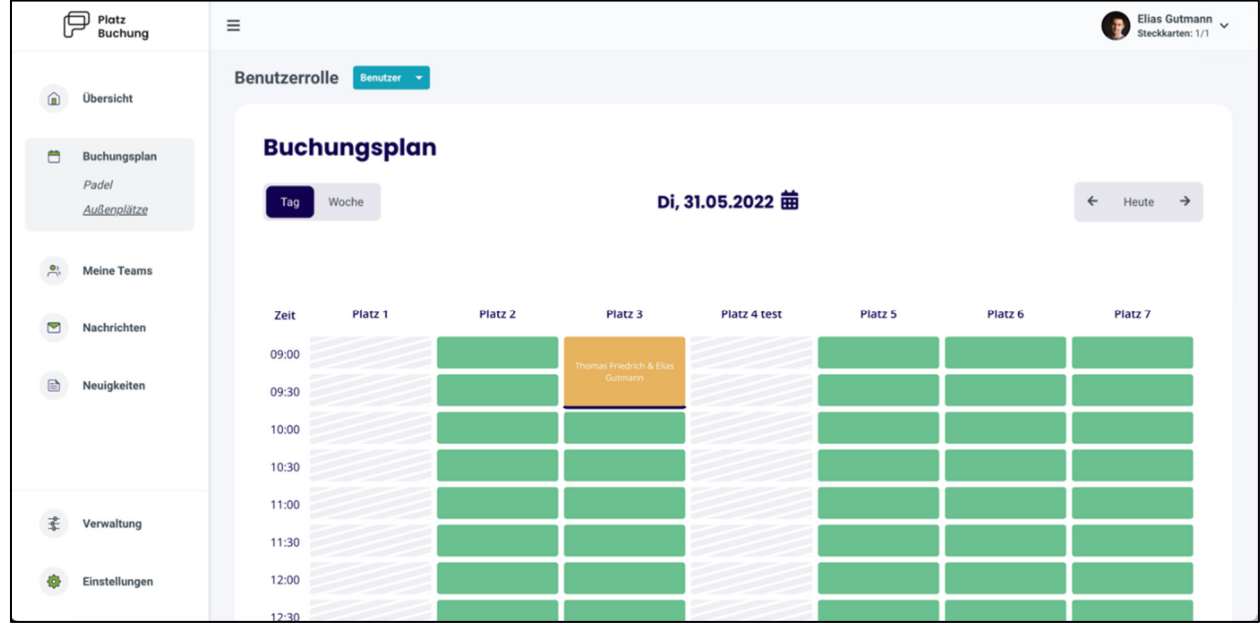

### **5. Reservierung bearbeiten / löschen**

Zum Bearbeiten oder Löschen einer Reservierung, einfach die gewünschte Reservierung im Buchungsplan anklicken. Es öffnet sich ein Fenster, über welches die Reservierung aktualisiert oder storniert werden kann.

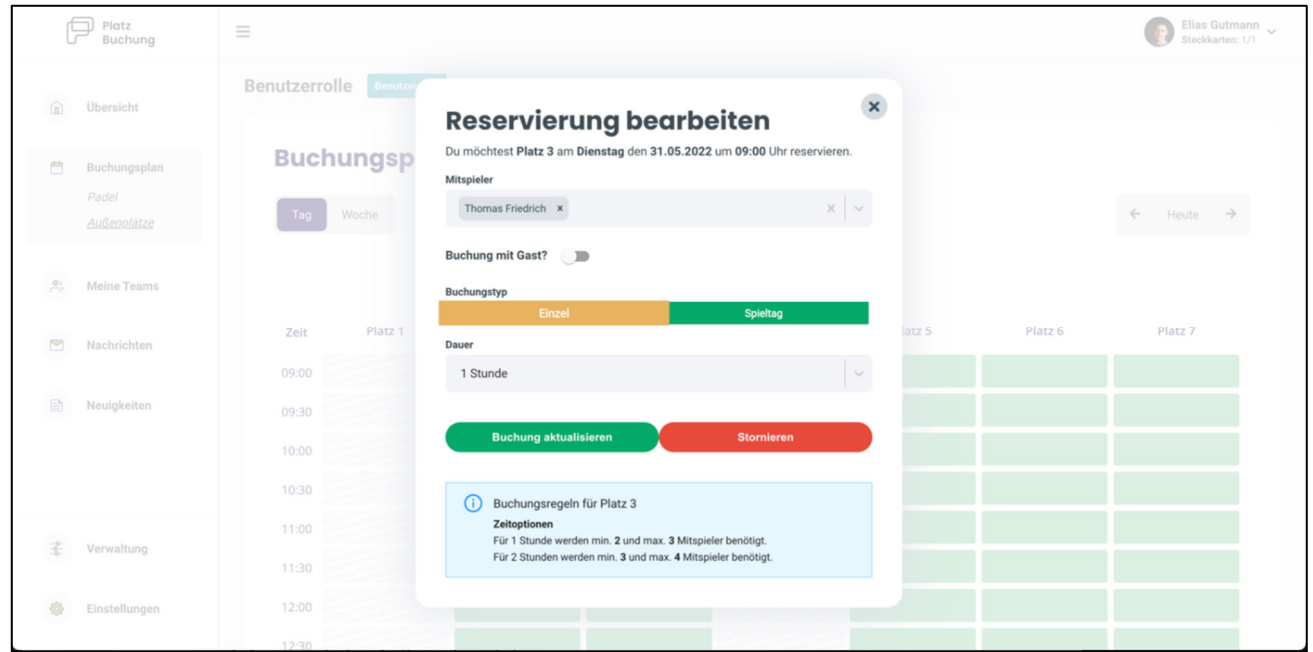

### **6. Passwort vergessen**

Wenn du dich nicht mehr einloggen kannst, kann auf der Startseite des Buchungssystem das Passwort zurückgesetzt werden. Hierzu einfach den Link **"Passwort vergessen"** anklicken und Benutzername oder E-Mail-Adresse angeben. Alternativ kann der Ansprechpartner deines Vereins eine E-Mail mit einem Link zum zurücksetzen des Passworts verschicken.

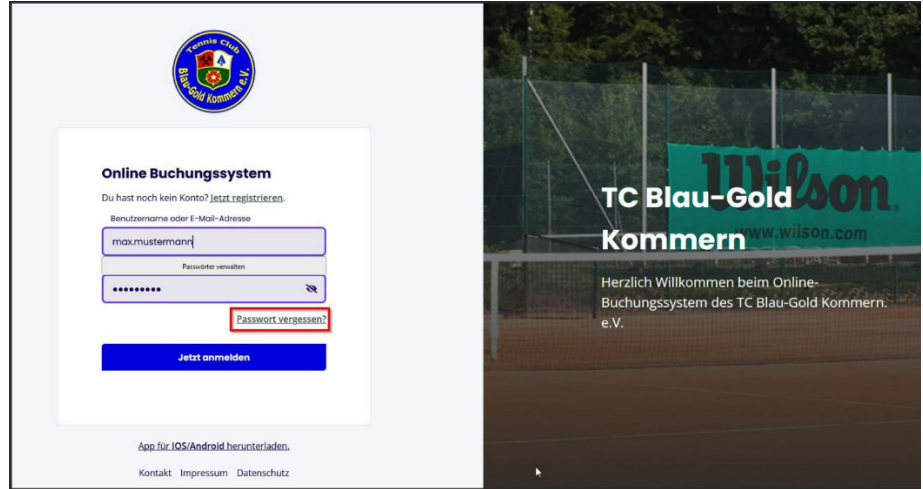

# **7. Passwort ändern**

Das Passwort kann in den persönlichen Einstellungen im Reiter "Allgemein" angepasst werden.

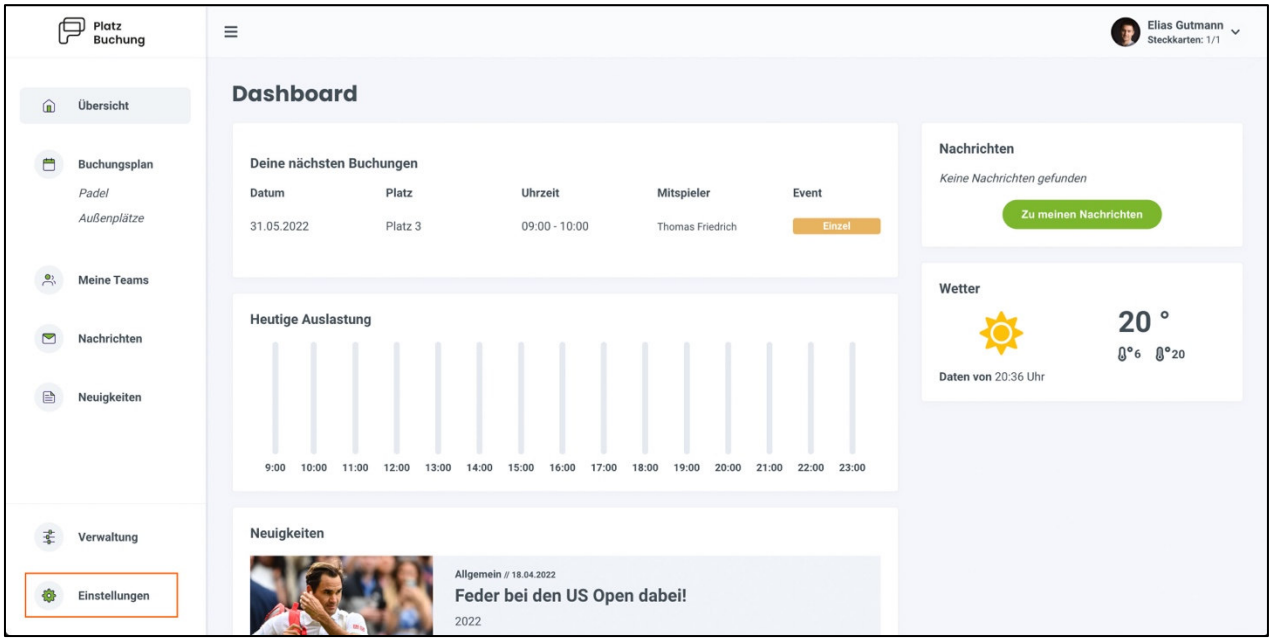

# **8. Benachrichtigungen**

E-Mail-Benachrichtigungen können in den persönlichen Einstellungen im Reiter **"Benachrichtigungen"** angepasst werden.

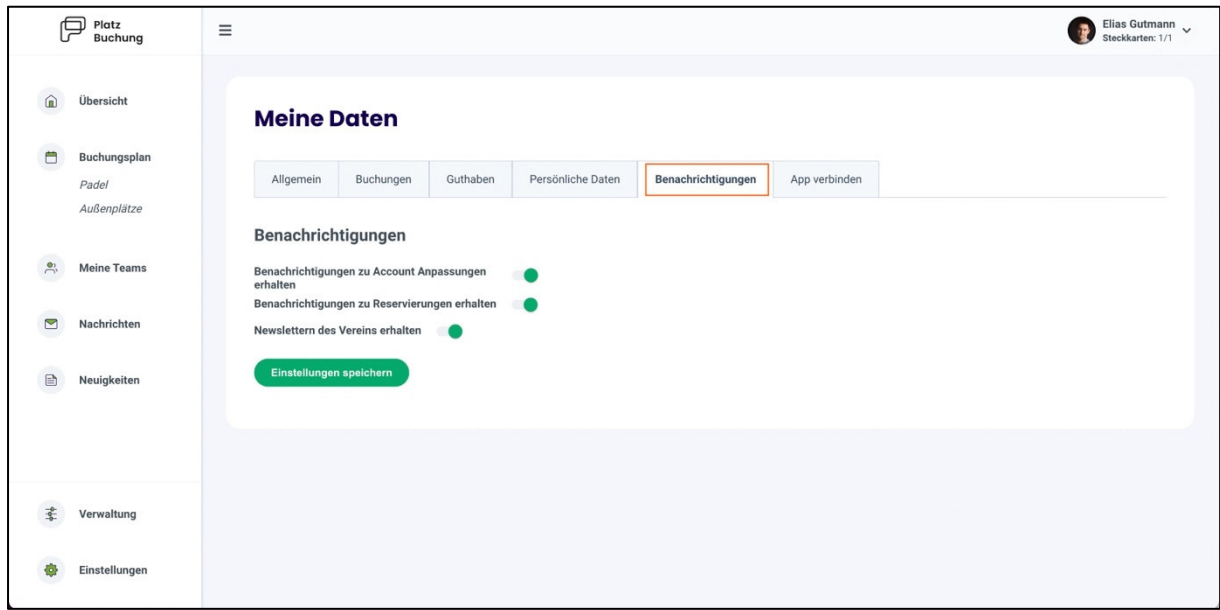

# **9. Ansprechpartner und Hilfe**

Bei Fragen zum System oder bei Problemen mit Buchungen stehen Euch folgende Ansprechpartner zur Verfügung:

Markus Bentfeld E-Mail: platzbuchung@tc-kommern.de

Frank Kolvenbach E-Mail: sportwart@tc-kommern.de

Zudem wird in Kürze eine zentrale Mailadresse **platzbuchung@tc-kommern.de** eingerichtet über die dann der komplette Mailverkehr bzgl. des Platzbuchungssystems abgewickelt wird.

Für eine qualifizierte Bearbeitung von Fehlermeldungen sind einige Informationen wichtig.

- Angaben zur genutzten Plattform
- Uhrzeit des Fehlers
- Verwendete Maske
- Fehlerbeschreibung und die zuvor durchgeführte Aktion
- Screenshot der Fehlermeldung oder Fehlfunktion

Diese Angaben bitte per Mail an die oben aufgeführten Mailadressen senden.

Vielen Dank für Eure Mithilfe

Der Vorstand